2.プリンター本体設定

(1)ディスプレイ日本語表示設定の仕方

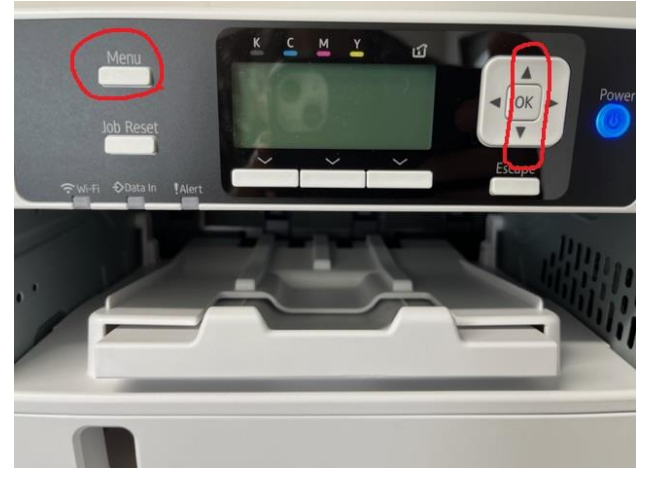

1 プリンター本体の「MENU」ボタンを押してください。

2 右側、赤枠の「OK」ボタンの上下左右矢印ボタンの「▲」「▼」で「LANGUAGE」を選択し、「OK」ボタ ンを押してください。

3 「日本語」を選択し「OK」ボタンを押してください。電源を入れなおしてください。

(2)用紙設定

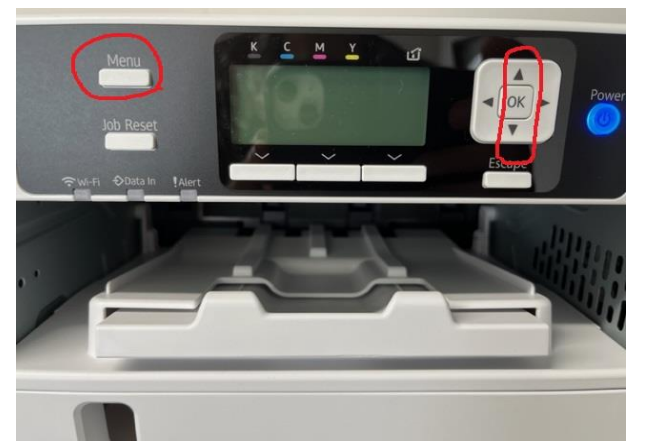

1プリンター本体の「MENU」ボタンを押してください。

2右側、赤枠の「OK」ボタン上下左右矢印ボタンの「▲」「▼」で「用紙設定」を選択し、「OK」ボタンを押し てください。

3「▲」「▼」ボタンで「用紙サイズ設定:トレイ1」を選択して「OK」ボタンを押してください。

4「▲」「▼」ボタン「A4」(SG500プリンターの場合/SG1000プリンターの場合「A4」「A3」を選択)を選択 し、「OK」ボタンを押してください。